## **Seton Hill University – Online Registration on GRIFFINGATE**

- **1. Log into GriffinGate**
- **2. Click on the Student tab**
- **3. Click on Course Registration and Advising page (on left)**
- **4. Click on the Add/Drop Courses link under Course Schedules (on right)**

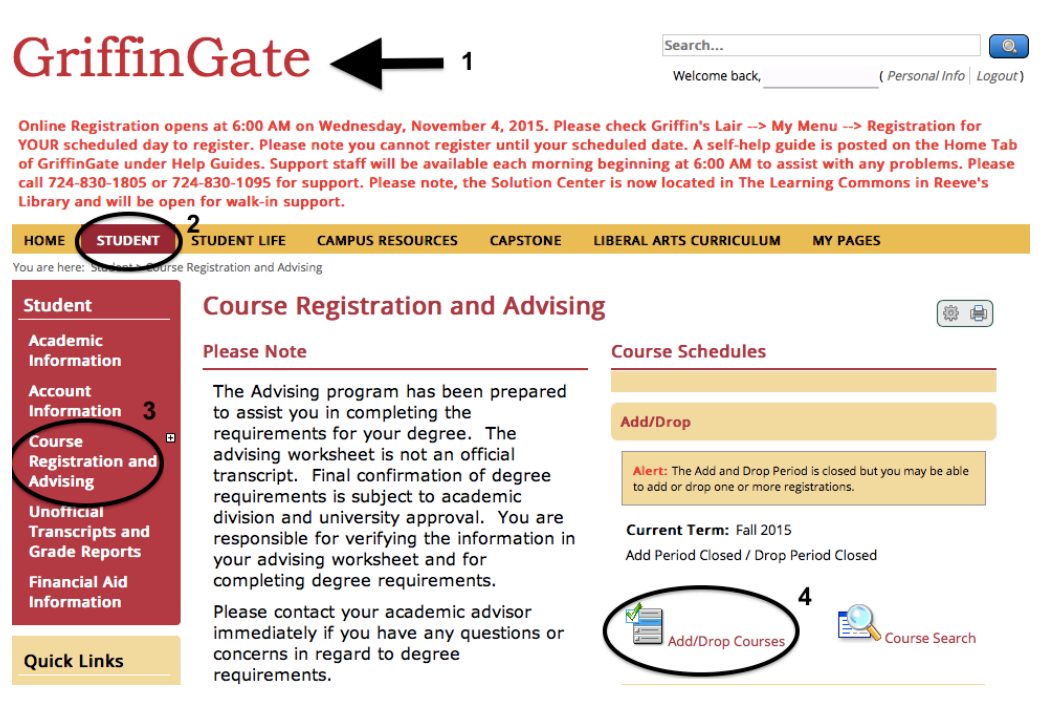

- **5. From the Drop/Add Courses page, change the Term to Spring 2016**
- **6. Click on the Course Search tab to open the search fields**
- **7. Leave all fields empty except the Course Code – there you will type in the code with only the first 3 letters SLA and first 3 numbers 100 (e.g. sla 100)**
- **8. Click Search or hit Enter**

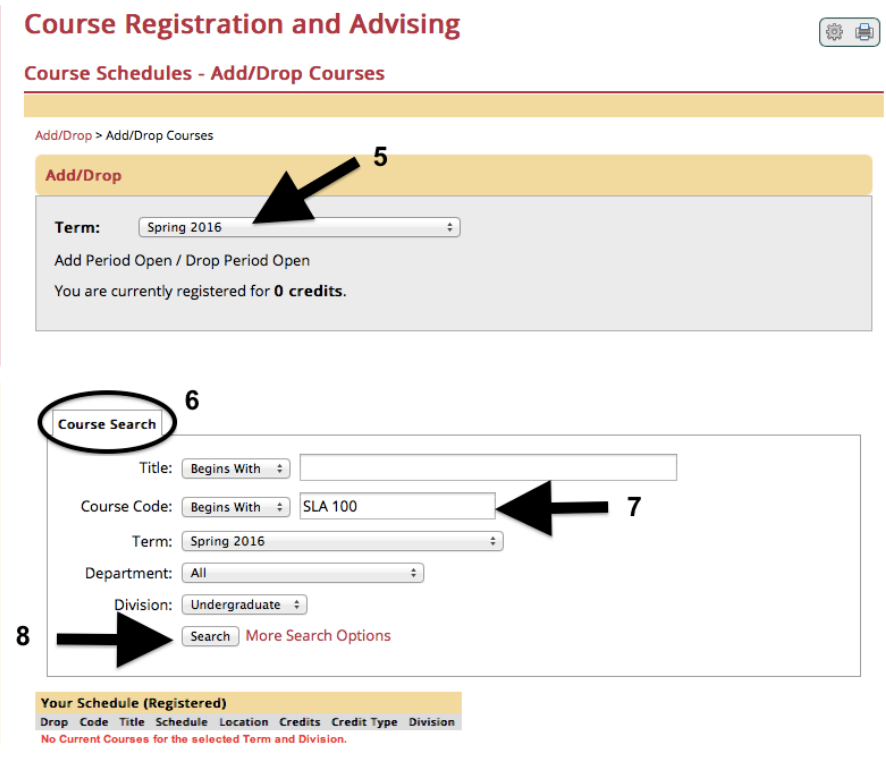

## **Seton Hill University – Online Registration on GRIFFINGATE**

- **9. From the page that opens, select the section of the course that you want to register for by checking the box under the Add column (to the left of the courses listed)**
- **10.Click Add Courses**

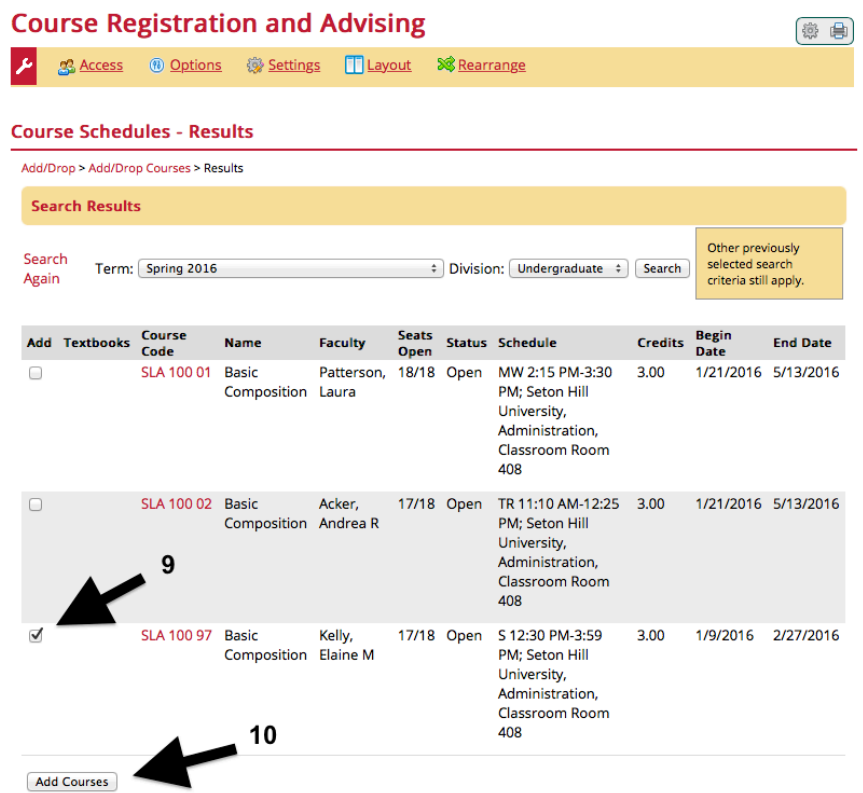

- **11.You will get a screen that confirms your registration**
- **12.If there are any messages, they will appear under "Messages"**
- **13.Your schedule – including waitlisted courses – will appear at the bottom**
- **14.Click on the Course Search tab to continue this process for each course until you have added all the courses you need; Note: you can only register online for up to 18 credits**

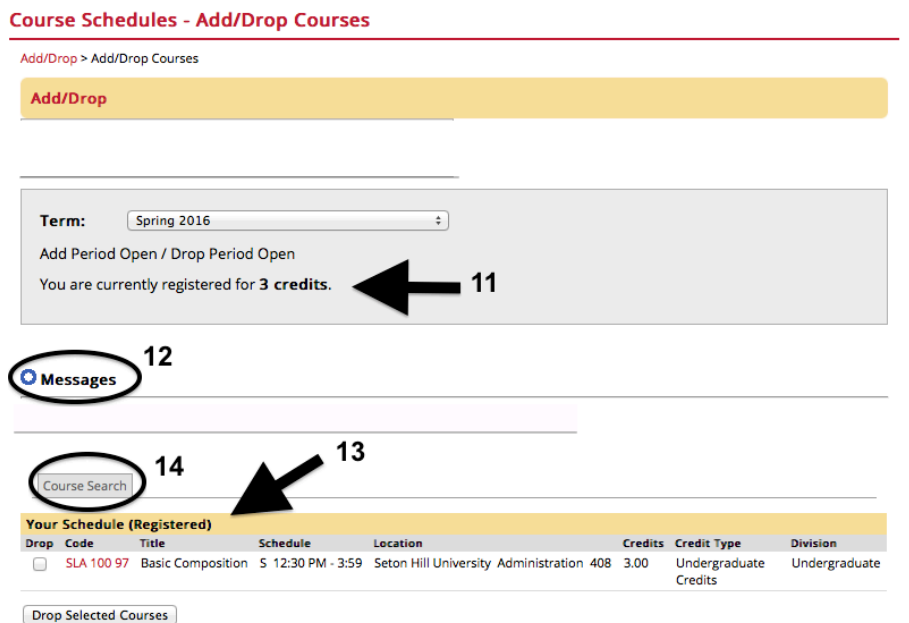